## **2020 香港秋季電子產品展線上報名表操作步驟**

#### **線上報名請先點選網址進入頁面:**

[http://www.hktdc.com/fairapplication/eoa/login.htm?fairId=1819&locale=zh\\_TW&DCSext.dept=5&WT.mc\\_id=1848342](http://www.hktdc.com/fairapplication/eoa/login.htm?fairId=1819&locale=zh_TW&DCSext.dept=5&WT.mc_id=1848342) **舊廠商:請**先點選**『登入申請展位』**,登入您的帳號和密碼,即可進入報名畫面

**新廠商**:請選**『非香港公司』**進入報名畫面

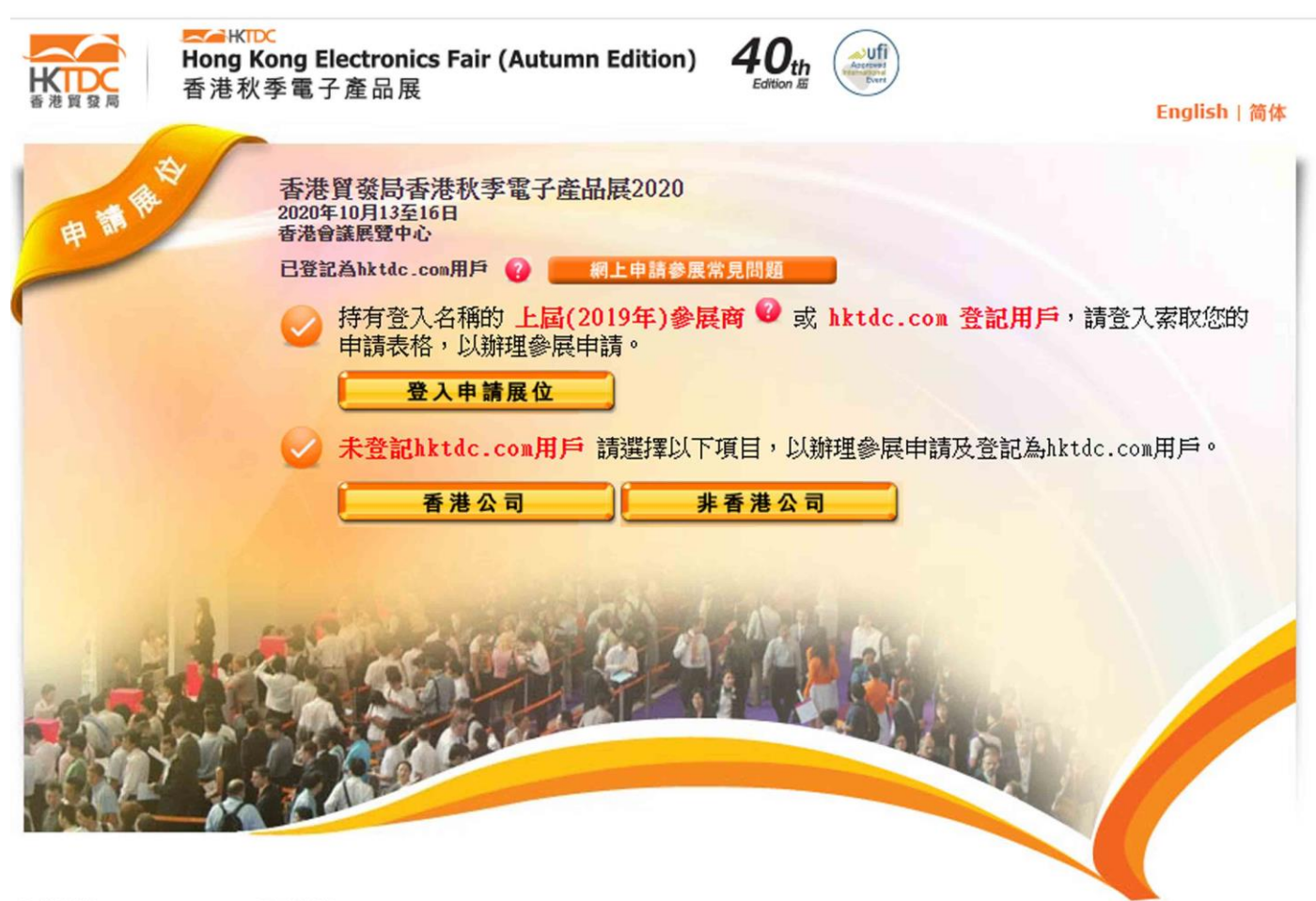

主辦機構:

贊助機構:

## **步驟一: 選擇產品區( 請勾選貴司的主要產品區即可,此為單選)**

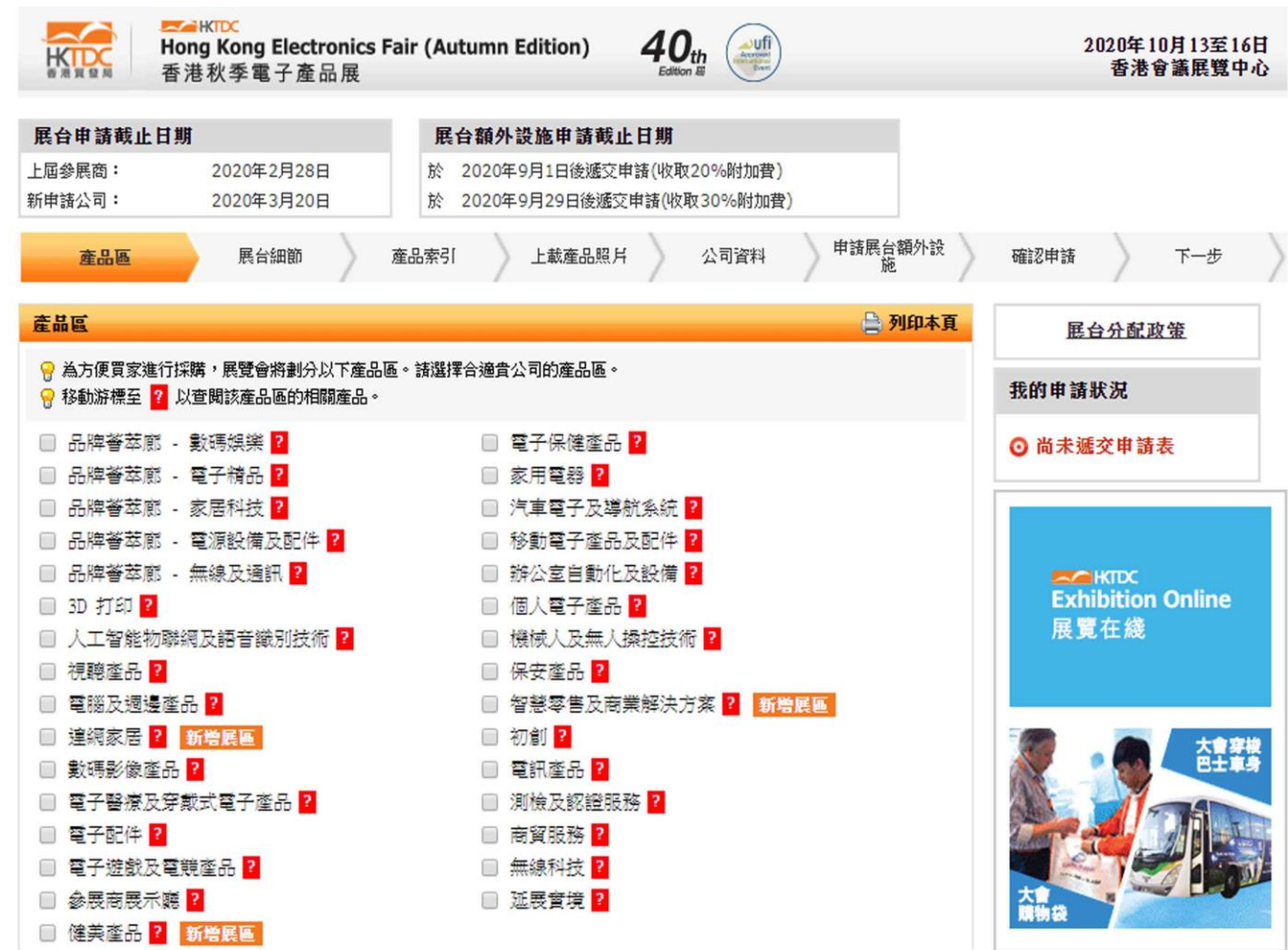

#### **步驟二: 填寫展台細節,台灣館和產品區請勾選『標準展台』**

**\*線上報名勾選,僅作登記申請面積之用**

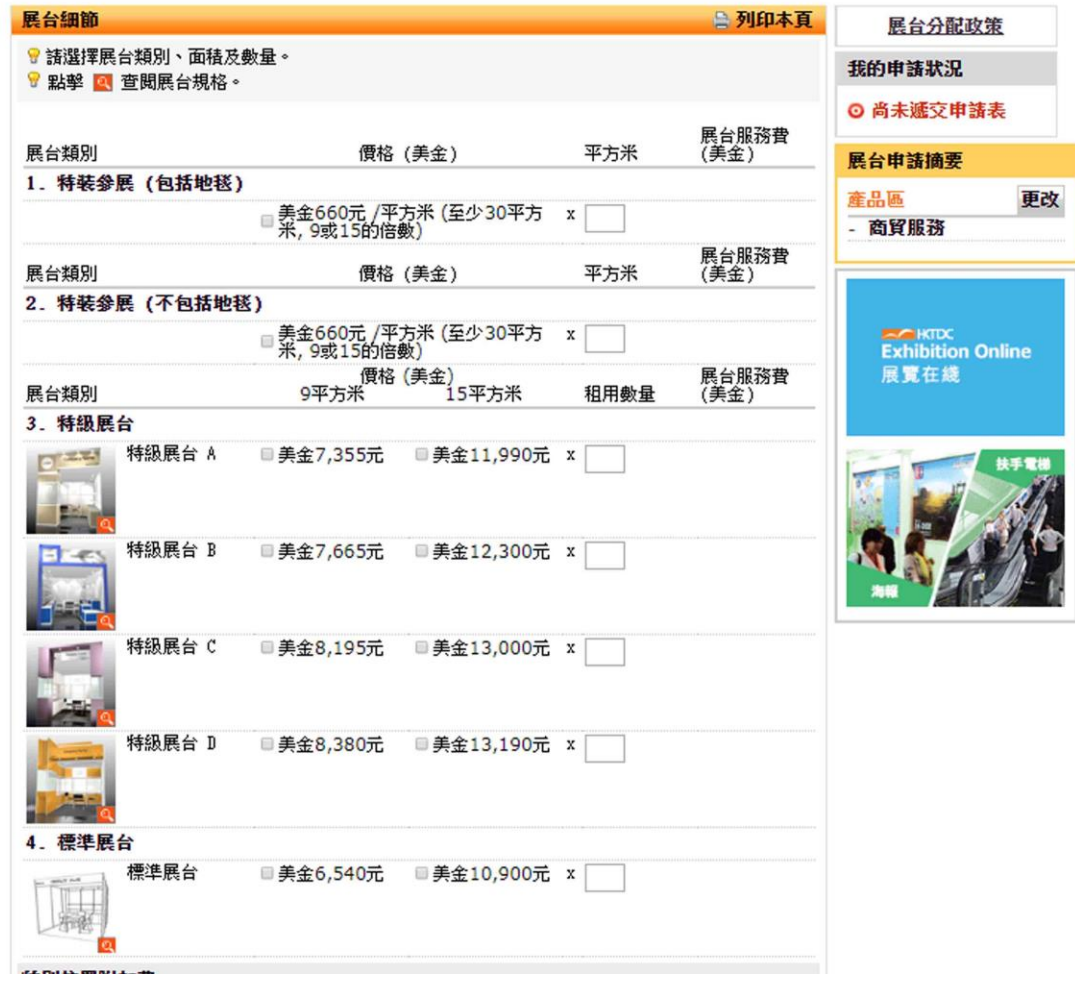

#### **步驟三: 選擇您的產品索引細項,最多可選 5 項,每多增加一項需加收 US\$15**

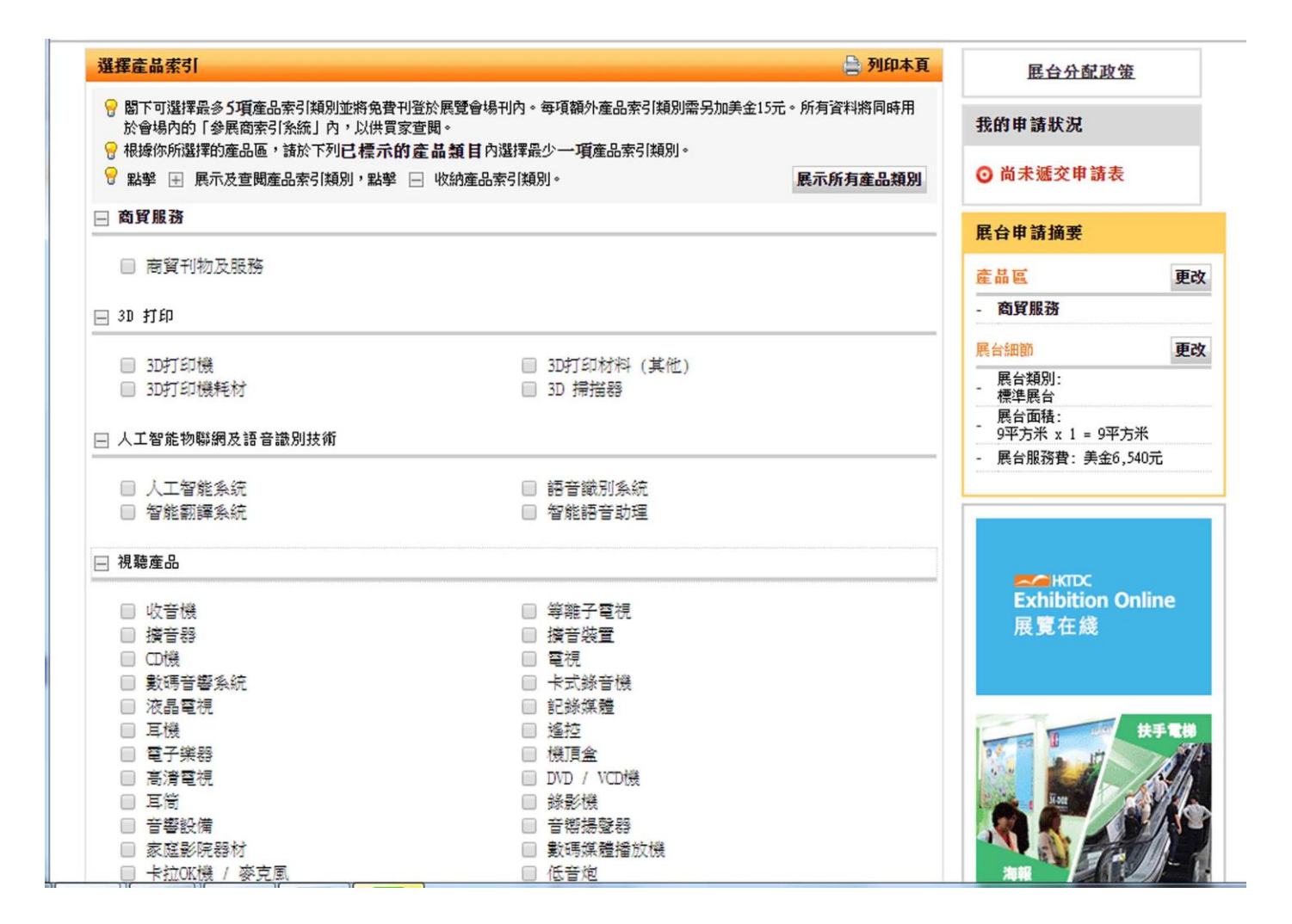

#### **步驟四:上傳貴司三項產品圖片及產品資料,作為免費網上推廣用途 (註:至少要上傳一張)**

**\*若後續需要更新產品圖,可自行登入後台更改圖片**

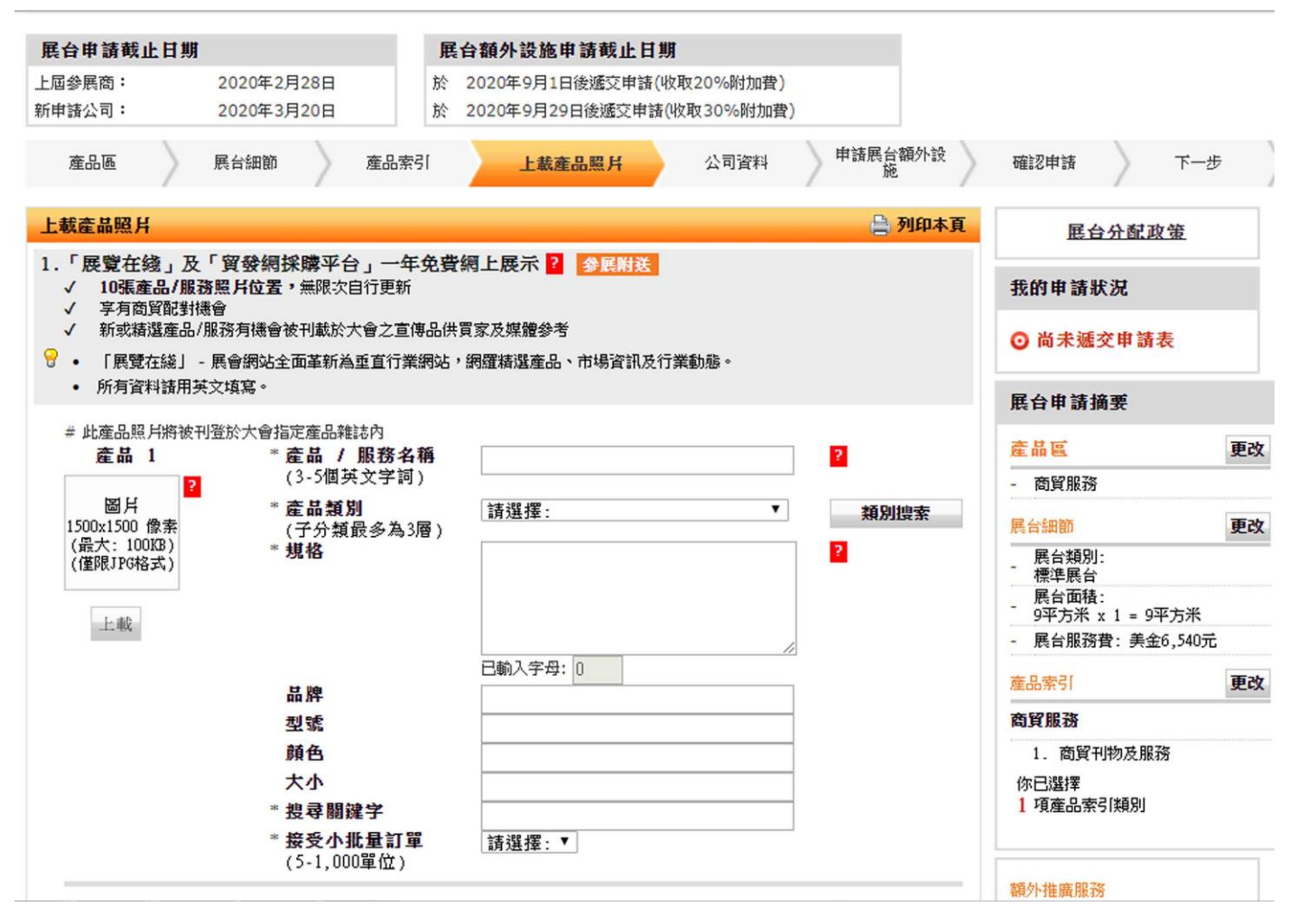

### **步驟五: 填寫公司資料 (所有資料請以英文填寫,欄位中有\*號為必填)**

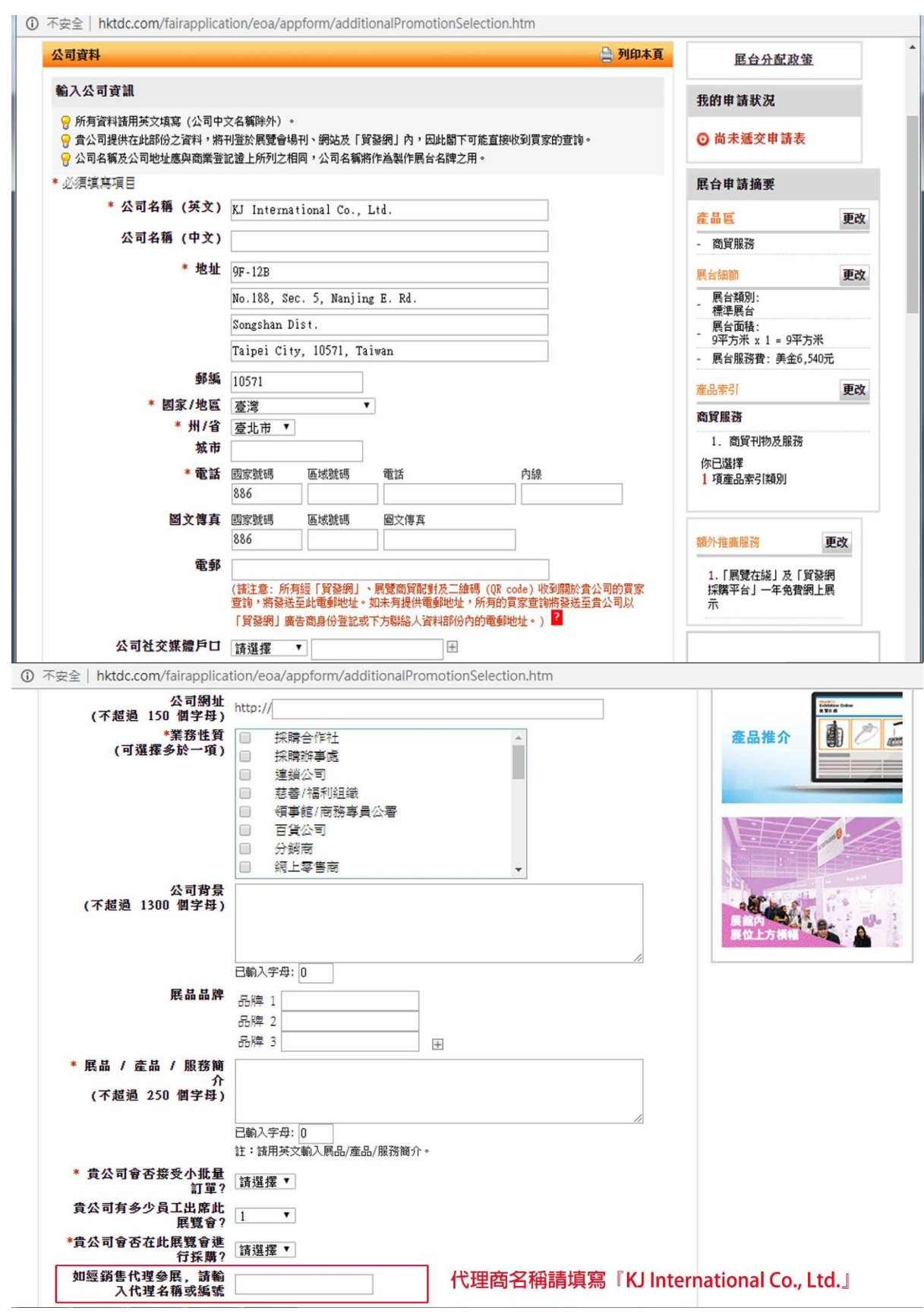

\*代理商名稱請填寫『**KJ International Co., Ltd.**』

#### **步驟六: 申請展台額外設施,請勾選『暫時不需要』,,待日後裝潢手冊出來再請參展商統一申請**

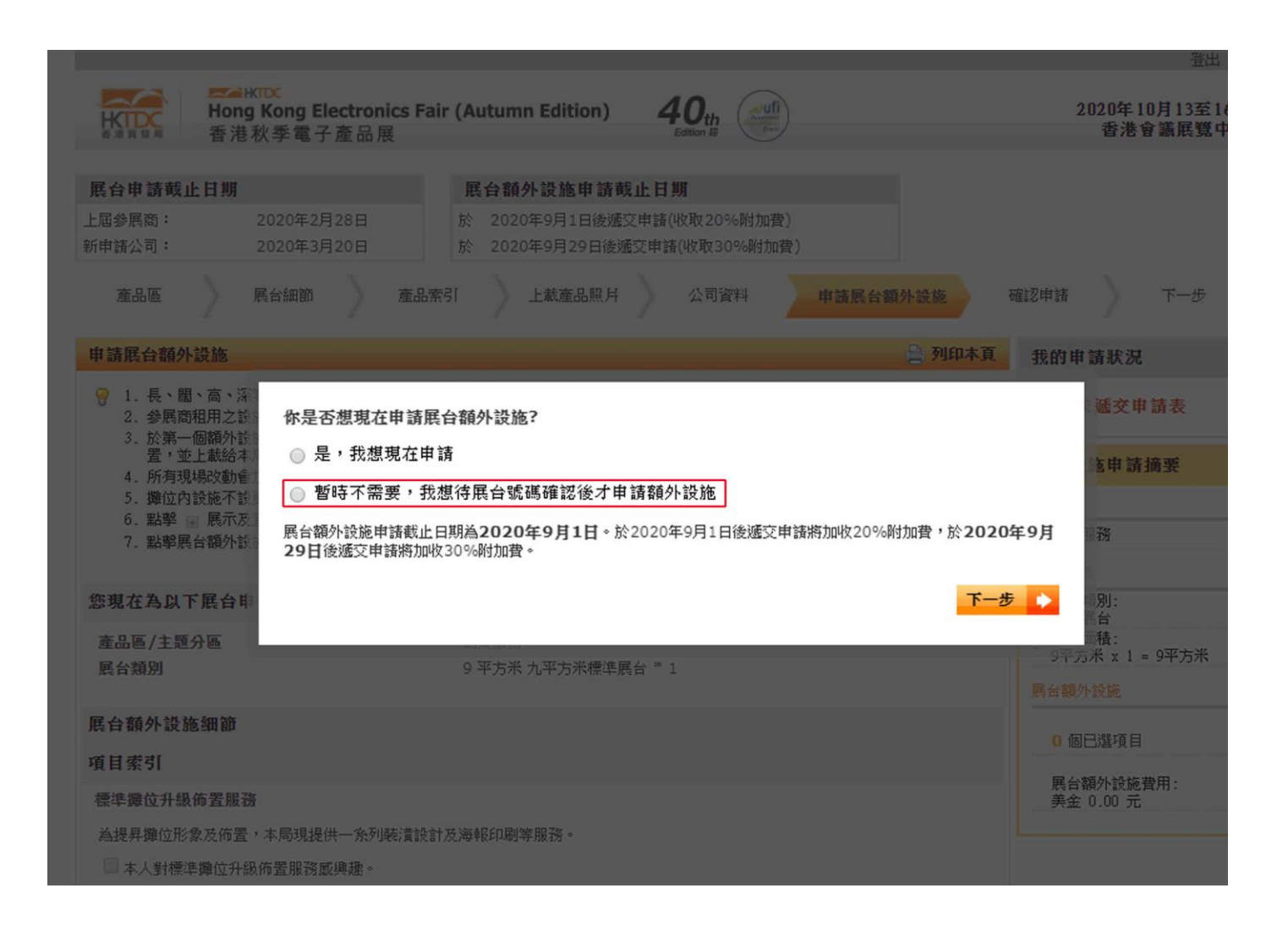

**步驟七: 確認申請資料後拉到頁面最下方,閱讀各項規則與條款,並填入資料,**

 **勾選『『本人僅此確認本公司已閱讀,並同意及接受上述條款及細則』**

**\*注意此部份填入的資料格式(大小寫、空格)需與您的申請資料相同,建議您可以反黑複製欄位,**

**請按鍵盤上的 Ctrl + C (複製),再於相關空白欄位,按 Ctrl + V(貼上) ,完成後即可『遞交申請』**

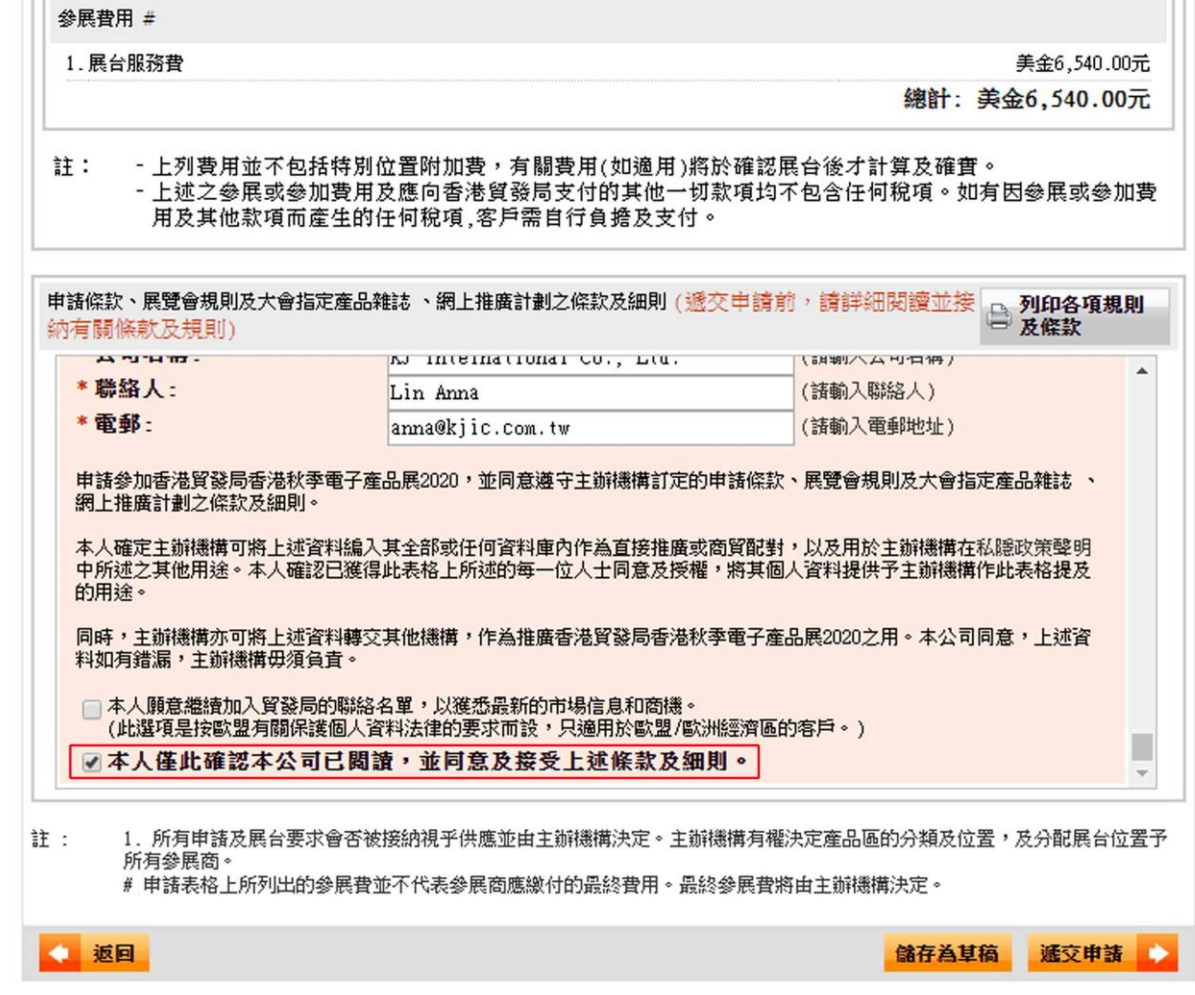

#### **步驟八: 請儲存您申請頁面的網頁檔,我們會以此申請頁面和貿發局確認資料的申請**

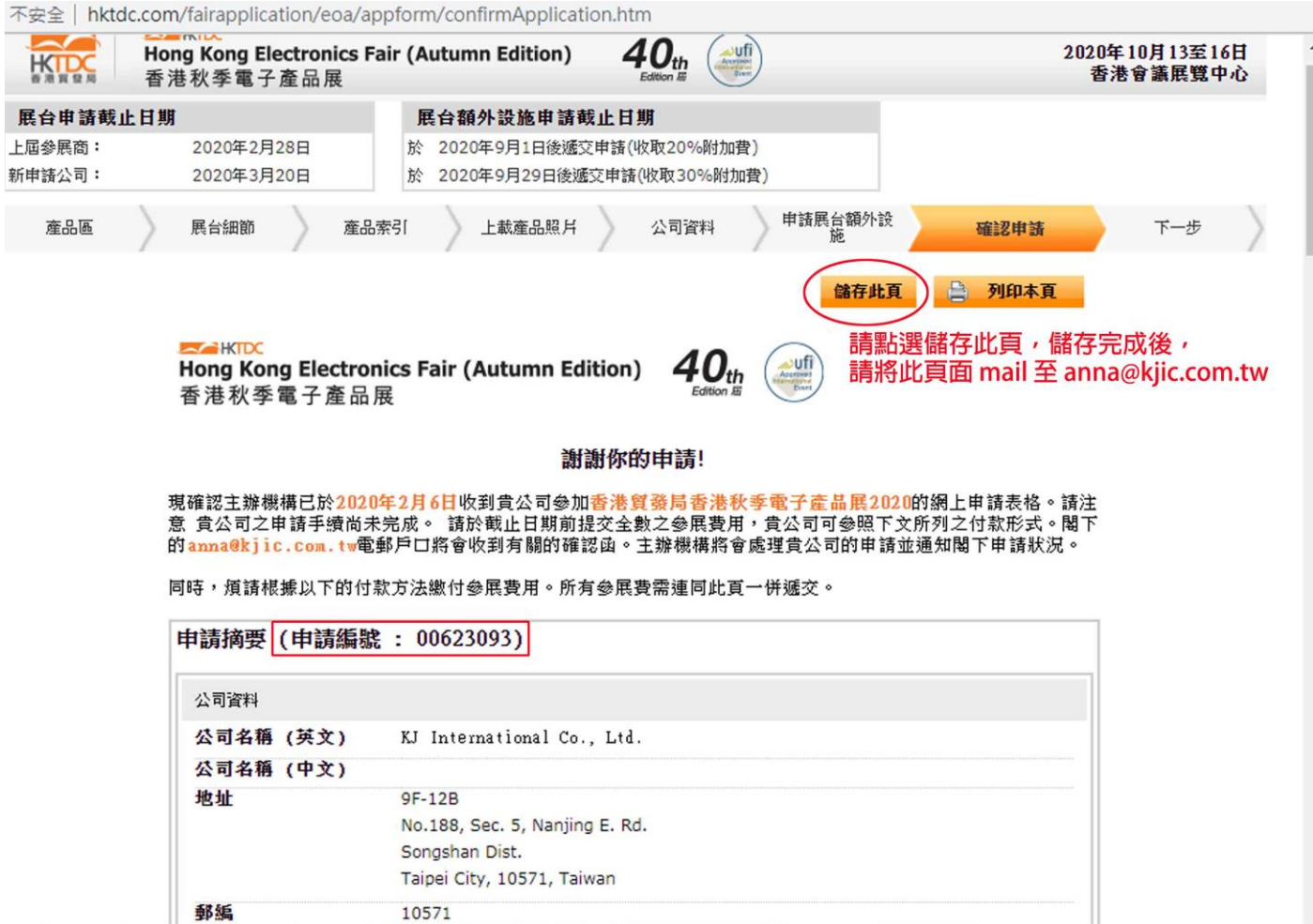

**步驟九: 成功遞交申請後,系統會發一封確認信到展覽聯絡人的信箱。**

**※ 新申請廠商務必點選確認信內連結開通帳號並設定密碼,**

**後續貿發局相關資料如需修改或攤位確認都會用到此組帳號、密碼,請留意!**

**步驟十:請將您的 申請頁面、申請編號、帳號和密碼 郵寄至 [anna@kjic.com.tw](mailto:anna@kjic.com.tw)**

# **《感謝您的申請》**